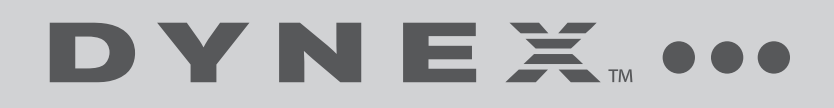

# Wireless N Router

**DX-NRUTER**

**USER GUIDE** 

# **Dynex DX-NRUTER Wireless N Router**

# **Contents**

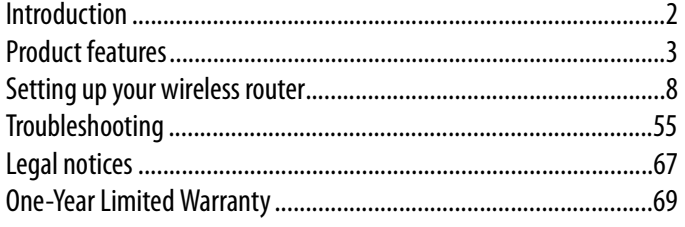

# **Introduction**

Thank you for purchasing the Dynex DX-NRUTER Wireless N Router. The easy installation and setup will have you networking wirelessly in minutes. Be sure to read through this User Guide completely, and pay special attention to the section entitled "Product features" on page 3.

# **Benefits of a home network**

Your home network will let you:

- Share one high-speed Internet connection with all the computers in your home
- Share resources, such as files, and hard drives among all the connected computers in your home
- Share a single printer with the entire family
- Share documents, music, video, and digital pictures
- Store, retrieve, and copy files from one computer to another
- Simultaneously play games online, check Internet e-mail, and chat

# **Advantages of a wireless network**

Here are some of the advantages of setting up a Dynex wireless network:

- **Mobility**–You will no longer need a dedicated "computer room"— now you can work on a networked laptop or desktop computer anywhere within your wireless range.
- **Easy installation**–Dynex's Setup Assistant makes setup simple.
- **Flexibility**–Set up and access printers, computers, and other networking devices from anywhere in your home.
- **Easy expansion**–The wide range of Dynex networking products lets you expand your network to include devices such as printers and gaming consoles.
- **No cabling required**–You can spare the expense and hassle of retrofitting Ethernet cabling throughout the home or office.
- **Widespread industry acceptance**–Choose from a wide range of interoperable networking products.
- **N wireless technology**–Your router uses a new smart-antenna technology called Multiple Input Multiple Output (MIMO). N wireless complies with the IEEE draft 802.11n specification. It increases speed, range, reliability, and spectral efficiency for wireless networking systems.

# **Product features**

In minutes you will be able to share your Internet connection and network your computers. The following is a list of features that make your router an ideal solution for your home or small office network.

**Works with Both PCs and Mac® Computers**—Your router supports a variety of networking environments including Mac OS® X v10.x, Linux®, Windows® 98, Windows® 2000, Windows XP®, Windows Vista®, and others. All that is needed is an Internet browser and a network adapter that supports TCP/IP (the standard language of the Internet).

**Front-Panel LED Display**—Lighted LEDs on the front of your router indicate which functions are in operation. You'll know at-a-glance whether your router is connected to the Internet. This feature eliminates the need for advanced software and status-monitoring procedures.

**Web-Based Advanced User Interface**—You can set up your router's advanced functions easily through your Web browser, without having to install additional software onto the computer. There are no disks to install or keep track of and you can make changes and perform setup functions from any computer on the network quickly and easily.

**NAT IP Address Sharing**—Your router employs Network Address Translation (NAT) to share the single IP address assigned to you by your Internet Service Provider while saving the cost of adding IP addresses to your Internet service account.

**SPI Firewall**—Your router is equipped with a firewall that will protect your network from a wide array of common hacker attacks including IP Spoofing, Land Attack, Ping of Death (PoD), Denial of Service (DoS), IP with zero length, Smurf Attack, TCP Null Scan, SYN flood, UDP flooding, Tear Drop Attack, ICMP defect, RIP defect, and fragment flooding.

**Integrated 10/100 4-Port Switch**—Your router has a built-in, 4-port network switch to allow your wired computers to share printers, data and MP3 files, digital photos, and much more. The switch features automatic detection so it will adjust to the speed of connected devices. The switch will transfer data between computers and the Internet simultaneously without interrupting or consuming resources.

**Universal Plug-and-Play (UPnP) Compatibility**—UPnP (Universal Plug-and-Play) is a technology that offers seamless operation of voice messaging, video messaging, games, and other applications that are UPnP-compliant.

**Support for VPN Pass-Through**—If you connect to your office network from home using a VPN connection, your router will allow your VPN-equipped computer to pass through your router and to your office network.

**Built-In Dynamic Host Configuration Protocol (DHCP)**—Built-In Dynamic Host Configuration Protocol (DHCP) on-board makes for the easiest possible connection of a network. The DHCP server will assign IP addresses to each computer automatically so there is no need for a complicated networking setup.

**Setup Assistant**—The Setup assistant takes the guesswork out of setting up your router. This automatic software determines your network settings for you and sets up your router for connection to your Internet Service Provider (ISP). In a matter of minutes, your router will be up and running on the Internet.

**Note**: Setup Assistant software is compatible with Windows 2000, Windows XP, Windows Vista, and Mac OS X 10.x. If you are using another operating system, your router can be set up using the Alternate Setup Method described in this User Guide (see "Alternative setup method" on page 16.

**Integrated N Wireless Access Point**—N MIMO is an exciting new wireless technology based on the draft IEEE 802.11n specification. It employs MIMO (Multiple Input Multiple Output) smart-antenna technology that achieves data rates up to 300 Mbps. Actual throughput is typically lower than the connected data rate and will vary depending on your networking environment.

**Note:** The standard transmission rate of 270 Mbps is the physical data rate. Actual data trhoughput will be lower.

**MAC Address Filtering**—For added security, you can set up a list of MAC addresses (unique client identifiers) that are allowed access to your network. Every computer has its own MAC address. Simply enter these MAC addresses into a list using the Web-Based Advanced User Interface and you can control access to your network.

### **Package contents**

- Dynex N Wireless Router
- Quick Installation Guide
- Installation software CD
- RJ-45 Ethernet cable
- Power supply
- User Guide on Setup Assistant CD

### **System requirements**

- Broadband Internet connection such as a cable or DSL modem with RJ45 (Ethernet) connection
- At least one computer with an installed network interface adapter
- TCP/IP networking protocol installed on each computer
- RJ-45 Ethernet networking cable
- Internet browser

# **Setup Assistant software system requirements**

- A computer running Windows 2000, Windows XP, or Windows Vista or running Mac OS X v10.x
- Minimum 1 GHz processor and 128 MB RAM
- Internet browser

# **Components**

Your router has been designed to be placed on a desktop. All of the cables exit from the rear of your router for better organization and utility. The LED indicators are easily visible on the front of your router to provide you with information about network activity and status.

## **Front panel**

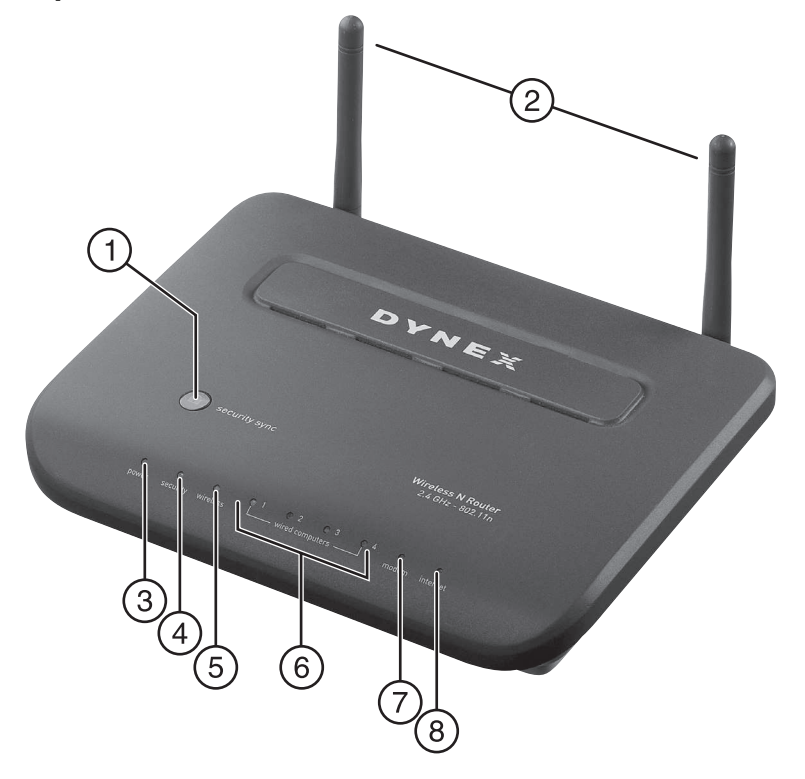

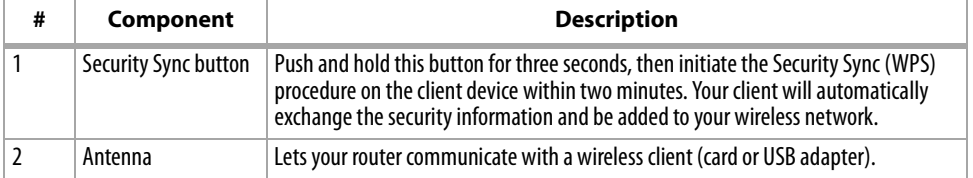

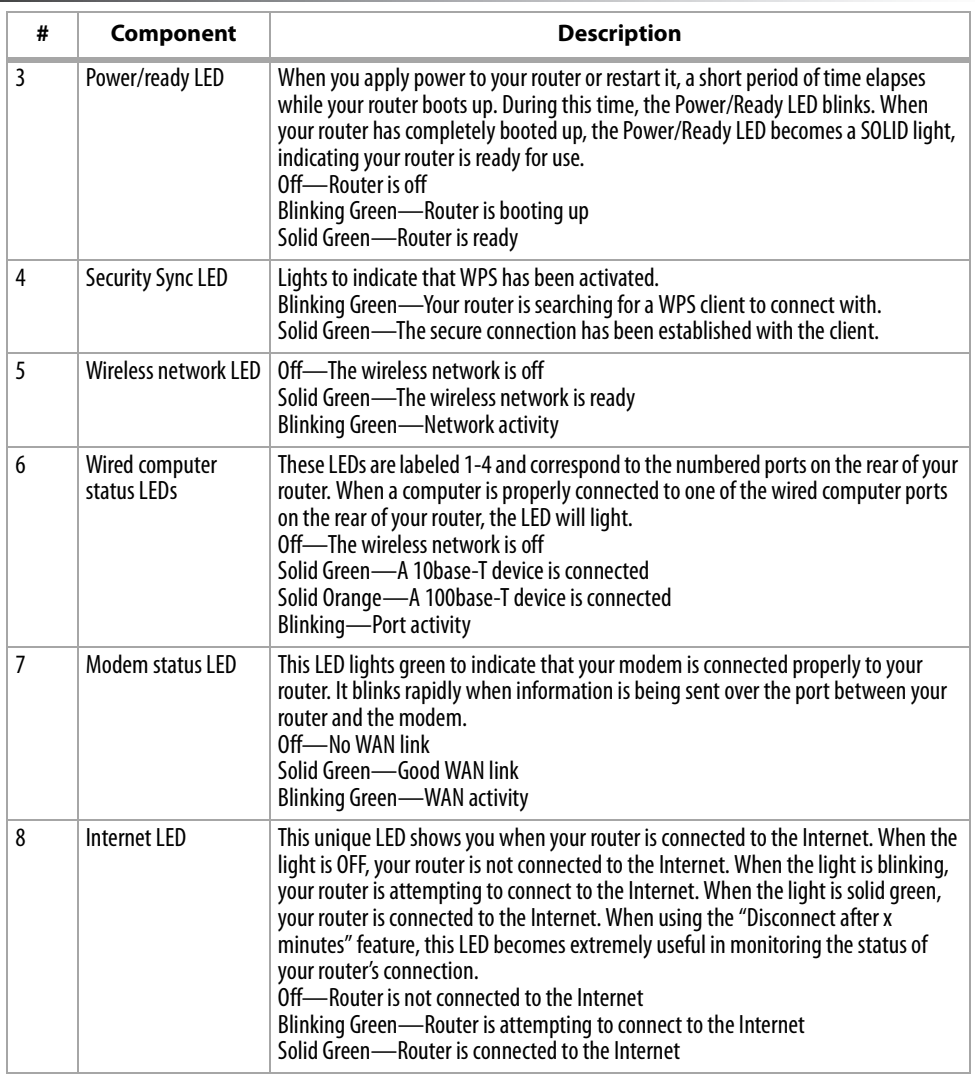

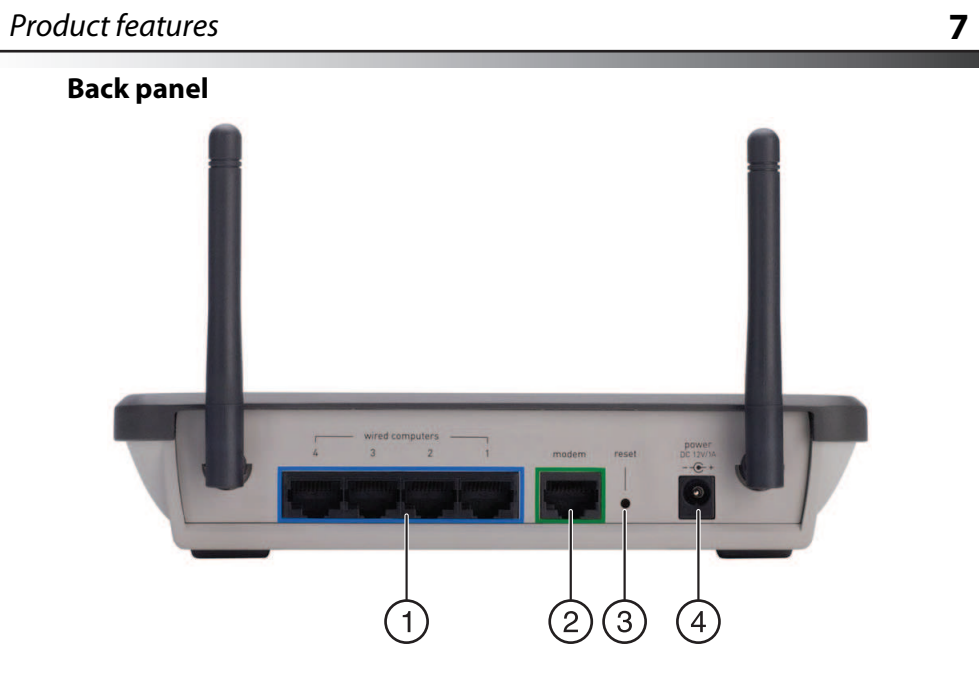

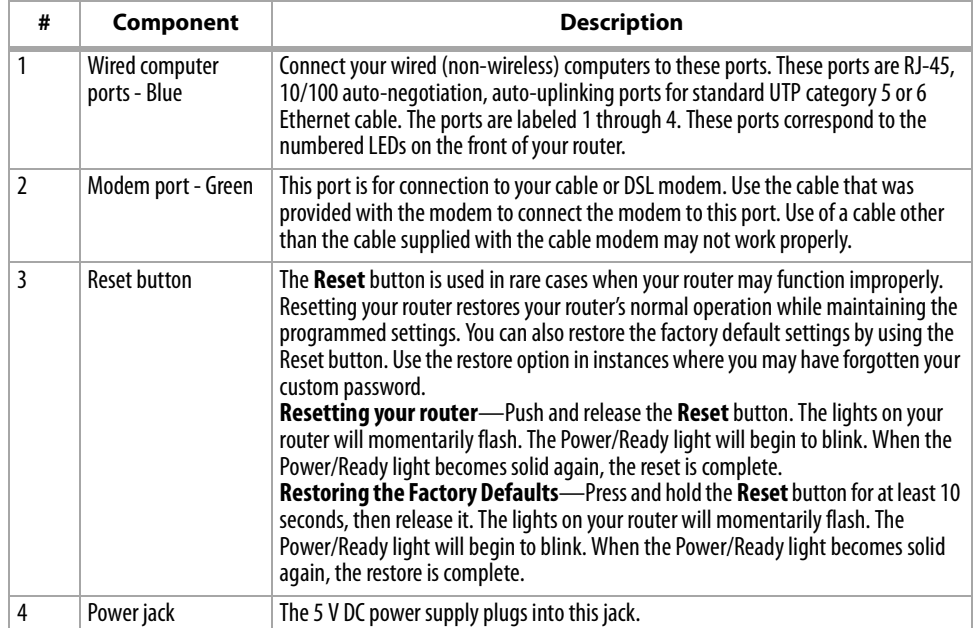

# **Setting up your wireless router**

# **Modem requirements**

Your cable or DSL modem must be equipped with an RJ-45 Ethernet port. Many modems have both an RJ-45 Ethernet port and a USB connection. If you have a modem with both Ethernet and USB, and are using the USB connection at this time, you will be instructed to use the RJ-45 Ethernet port during the installation procedure. If your modem has only a USB port, you can request a different type of modem from your ISP, or you can, in some cases, purchase a modem that has an RJ-45 Ethernet port on it.

**Important**: Always install your router first! if you are installing numerous network devices for the first time, it is important that your router is connected and running before attempting to install other network components such as notebook cards and desktop cards.

# **Setup assistant**

Dynex has provided our Setup Assistant software to make installing your router a simple and easy task. You can use it to get your router up and running in minutes. The Setup Assistant requires that your computer be connected directly to your cable or DSL modem and that the Internet connection is active and working at the time of installation. If it is not, you must use the "Alternative setup method" section on page 16 to configure your router. Additionally, if you are using an operating system other than Windows 2000, Windows XP, Windows Vista, or Mac OS X v10.x, you must set up your router using the "Alternative setup method" section on page 16.

### **Hardware connections**

#### **To connect the hardware:**

- **1** Unplug your modem's power cord. Put your router next to the modem and raise your router's antenna.
- **2** Locate the networking cable that connects your modem and computer. Unplug that cable from your modem, and plug it into any gray port on the back of your router.
- **3** Find your new networking cable (included in the box with your router) and connect it to the yellow port on the back of your router. Connect the other end to your modem, in the port that is now free.
- **4** Plug in your modem's power cord. Wait 60 seconds for the modem to start up. Plug your router's power supply into the black port on the back of your router. Plug the other end into the wall outlet.
- **5** Wait 20 seconds for your router to start up. Look at the display on the front of your router and make sure the **Wired** and **Router** icons are lit up in green. If they are not, recheck your connections.

# **Running the Setup Assistant**

#### **To run the Setup Assistant:**

- **1** Shut down any programs that are running on your computer at this time.
- **2** Turn off any firewall or Internet-connection-sharing software on your computer.
- **3** Insert the included CD into your computer. The Setup Assistant will automatically appear on your computer's screen within 15 seconds. Click **GO** to run the Setup Assistant, then follow the on-screen instructions.

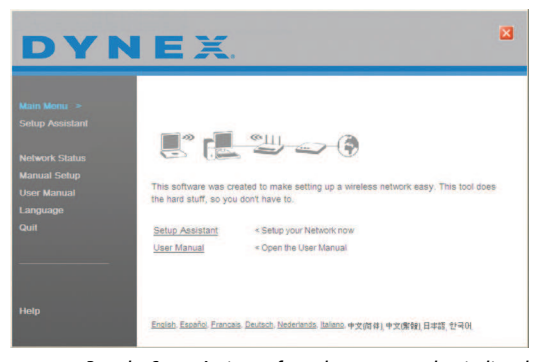

**Important**: Run the Setup Assistant from the computer that is directly connected to your router.

**Note for Windows users:** If the Setup Assistant does not start up automatically, select your CD drive from **My Computer** and double-click the file named **SetupAssistant** to start the Setup Assistant.

**4** When the Confirmation screen opens, verify that you have completed all QIG steps by checking the box to the right of the arrow, then click **Next** to continue.

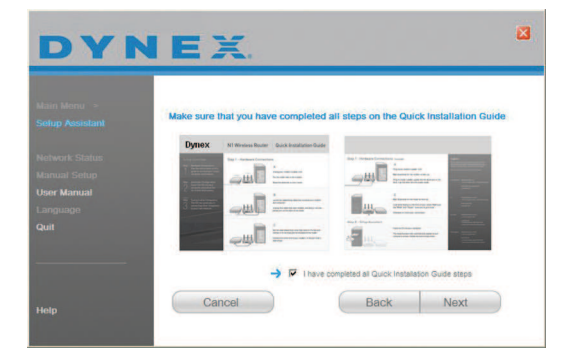

Setup Assistant will indicate each time a step in the setup has been completed.

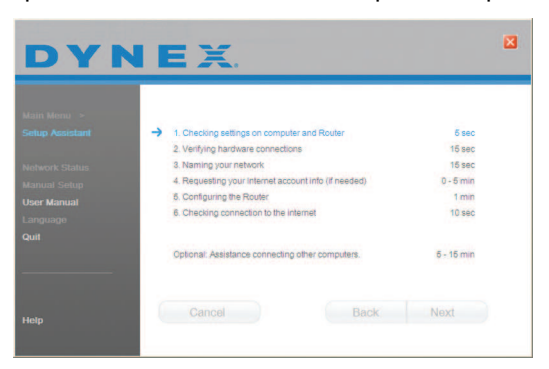

When it is time to name your network, the Setup Assistant will open the Naming your network screen.

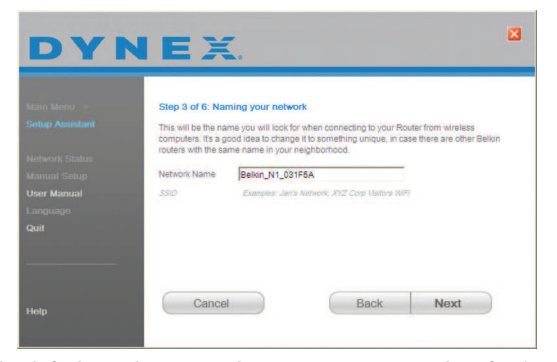

The default wireless network name or Service Set Identifier (SSID) is the name of your wireless network that your computers or devices with wireless network adapters will connect to.

**5** You can either accept the default name or change it to something unique. If you change it, write down the name for future reference. Click **Next** to continue.

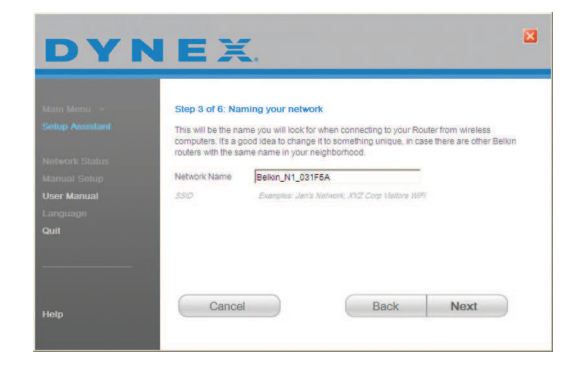

**6** If your Internet account requires a login and password, you will be prompted with a screen similar to the illustration above. Select your country or ISP from the lists. The Setup Assistant will now configure your router by sending data to your router and

restarting it. Wait for the on-screen instructions.

**Caution**: Do not disconnect any cable or power off your router while your router is rebooting. Doing so will render your router inoperable.

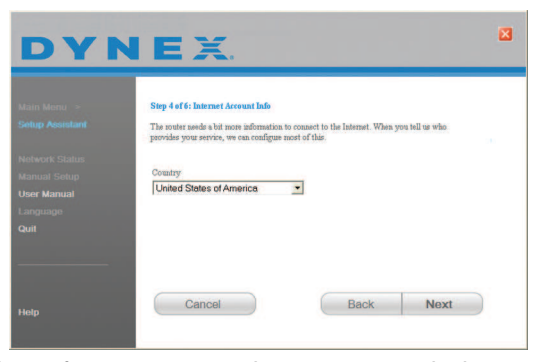

After configuring your router, the Setup Assistant checks your connection to the Internet.

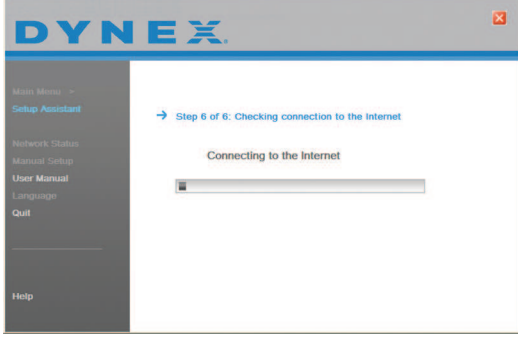

This completes your router installation. You will see the Congratulations screen when your router can connect to the Internet. You can begin surfing by opening your browser and going to any Web site.

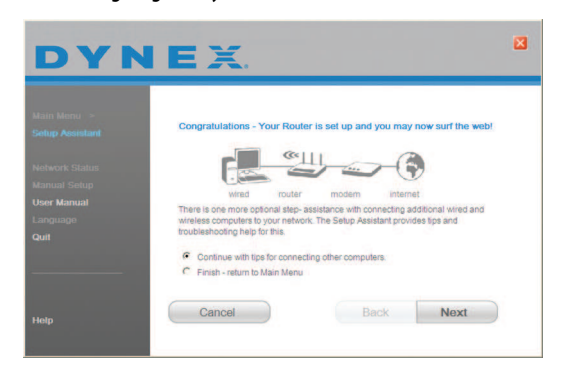

**7** You can use the Setup Assistant to set up your other wired and wireless computers to connect to the Internet by clicking **Next**. If you decide to add computers to your router later, select **Exit the Assistant**, then click **Next**.

### **Troubleshooting the setup**

**To troubleshoot the setup:**

• If the Setup Assistant is not able to connect to the Internet, you will see the following screen. Follow the on-screen instructions to go through the troubleshooting steps.

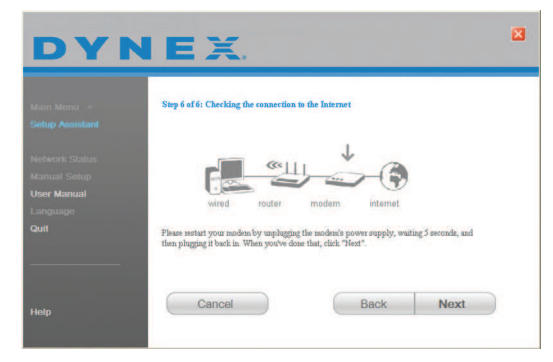

#### **To use the optional assistance to connect to other computers:**

**1** This optional step will help you to connect additional wired and wireless computers to your network. Follow the on-screen instructions.

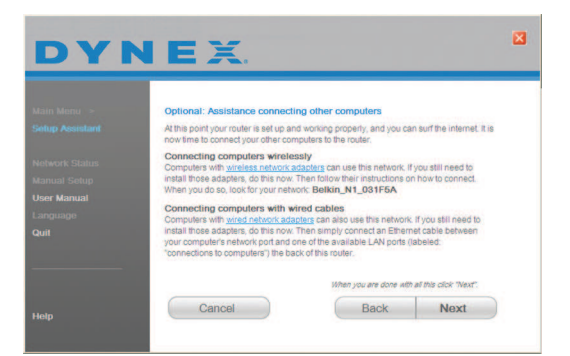

At this point, your router is set up and working properly. It is now time to connect your other computers.

### **Connecting computers wirelessly**

Computers with wireless network adapters can use this network. If you still need to install those adapters, do this now. Then follow their instructions on how to connect. When you do so, look for your network: John's Home Wi-Fi.

### **Connecting computers with wired cables**

Computers with wired network adapters can use this network. If you still need to install those adapters, do this now. Then connect an Ethernet cable between your computer's network port and one of the available LAN ports (labeled **connections to computers**) on the back of your router.]

Once you have verified that your other wired and wireless computers are properly connected, your network is set up and working. You can now surf the Internet. Click **Next** to go back to the main menu.

# **Wireless security setup**

Make sure that your complete the basic setup of your router before setting up security. Make sure that all of your computers (wired and wireless) can successfully connect to the Internet through your router.

### **To set up security:**

**1** On a computer that has a wired (cable) connection to your router, open a Web browser. In the address field, type 192.168.2.1 (or the IP address you customized), then click **Enter**.

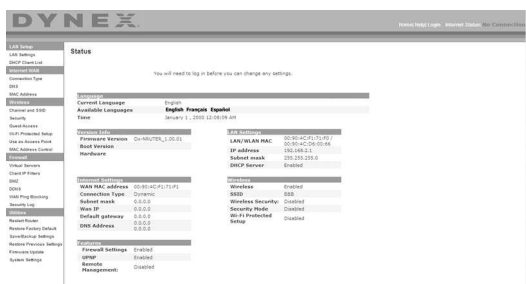

**2** In the menu at left, go to the wireless section and click **Security**. If asked to log in, enter your password. or if you have not yet set a custom password,

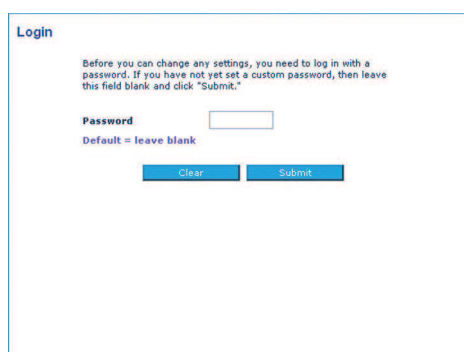

leave this field blank. Then click, **Submit**.

**3** You will be asked to pick a security type. We recommend WPA2-PSK as the security mode and then WPA-PSK+WPA2-PSK as the Authentication, as it is the most secure and easiest to use. Once you have made your choice, click **Apply Changes**.

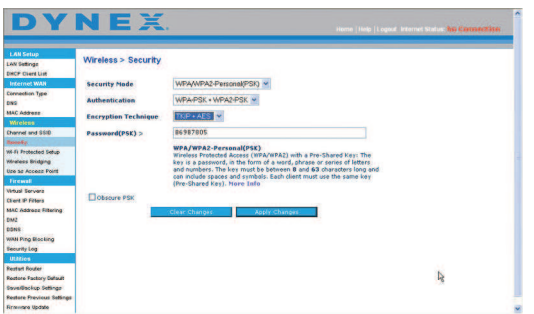

- **4** In the Pre-shared key field, type a security key that is easy for you to remember. Using some punctuation will increase your network's security (for example, "My favorite team is the Tigers!"). Click **Apply Changes**.
- **5** Now go to each of your wireless computers. Use the wireless utility software on each to do the following (see you wireless adapter's user manual for more detailed instructions):
	- a. Find your wireless network and connect to it.
	- b. When prompted, enter the phrase you created above.
	- **Note**: If a computer does not accept the phrase, it likely does not yet support WPA/WPA2. Go to your wireless adapter manufacturer's Web site and check for a driver update.

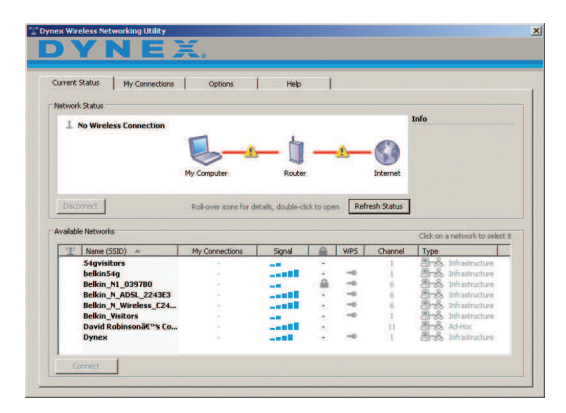

**6** If you do not want to update your computer's wireless adapter to work with WPA/WPA2, return to Step 4 and choose WEP.

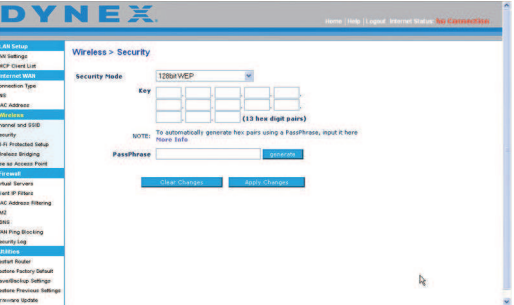

# **Alternative setup method**

The Web-Based Advanced User Interface is a Web-based tool that you can use to set up your router if you do not want to use the Setup Assistant. You can also use it to manage advanced functions of your router. From the Web-Based Advanced User Interface, you can perform the following tasks:

- View your router's current settings and status
- Configure your router to connect to your ISP with the settings that they provided you
- Change the current network settings such as the Internal IP address, the IP address pool, DHCP settings, and more
- Set your router's firewall to work with specific applications (port forwarding)
- Set up security features such as client restrictions, MAC address filtering, WEP, and WPA
- Enable the DMZ feature for a single computer on your network
- Change your router's internal password
- Enable/Disable UPnP (Universal Plug-and-Play)
- Reset your router
- Back up your configuration settings
- Reset your router's default settings
- Update your router's firmware

### **To connect your router:**

- **1** Turn off the power to your modem by unplugging the power supply from the modem.
- **2** Locate the network cable that is connected between your modem and your computer and unplug it from your computer, leaving the other end connected to your modem.
- **3** Plug the loose end of the cable you just unplugged into the port on the back of your router labeled **Modem**.
- **4** Connect a new network cable (not included) from the back of the computer to one of the wired computer ports labeled **1-4**.

**Note:** It does not matter which numbered port you choose.

- **5** Turn your cable or DSL modem on by reconnecting the power supply to the modem.
- **6** Plug the power cord into the wall, then plug the cord into your router's power jack.
- **7** Make sure that your modem is connected to your router by checking the lights on the front of your router. The green light labeled **Modem** should be on if your modem is connected correctly to your router. If it is not, recheck your connections.
- **8** Make sure that your computer is connected properly to your router by checking the lights labeled **1-4**. The light that corresponds to the numbered port connected to your computer should be on if your computer is connected properly. If it is not, recheck your connections.

#### **To set up your computer's network settings to work with a DHCP server:** • See "Manually configuring network settings" on page 46 for directions.

- **Configuring your router using the Web-Based Advanced User Interface:**
	- **1** Open your Internet browser, then access your router's Web-Based Advanced User Interface by typing "192.168.2.1" in the address line (you do not need to type anything else such as "http://" or "www"), then press **Enter**. The router's home page opens.
		- **Note**: If you have difficulty accessing your router's Web-Based Advanced User Interface, go to "Manually configuring network settings" on page 46.
	- **2** To make any changes to your router's settings, you have to log in. Click **Login**, or click any one of the links on the home page to go to the login screen.
	- **3** In the login screen, leave the password blank (your router shipped with no password entered) and click **Submit** to log in.
	- **4** After you have logged in to make changes, there are two ways that the computer can be logged out. Clicking **Logout** will log the computer out.

 $- OR -$ 

The login will time out after a specified period of time. The default login time-out is 10 minutes. This can be changed from 1 to 99 minutes. For more information, see "Changing the Login Time-Out setting" on page 44.

# **Using the Web-Based Advanced User Interface**

The home page is the first page you will see when you access the Web-Based Advanced User Interface (UI). The home page shows you a quick view of your router's status and settings. All advanced setup pages can be reached from this page.

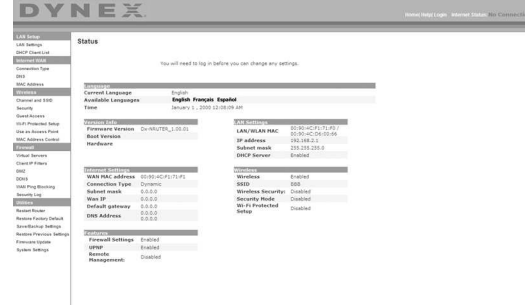

**Quick-Navigation links**—You can go directly to any of your router's UI pages by clicking directly on these links. The links are divided into logical categories and grouped by tabs to make finding a particular setting easier to find. Clicking the purple header of each tab will show you a short description of the tab's function.

**Home button**—The **Home** button is available in every page of the UI. Pressing this button will take you back to the home page.

**Internet status indicator**—This indicator is visible in all pages of the UI, indicating the connection status of your router. When the indicator says **Connection OK** in green, your router is connected to the Internet. When your router is not connected to the Internet, the indicator will read **No Connection** in red. The indicator is automatically updated when you make changes to the settings of your router.

**Login/Logout button**—This button lets you log in and out of your router with the press of one button. When you are logged into your router, this button will change to read **Logout**. Logging into your router will take you to a separate login page where you will need to enter a password. When you are logged into your router, you can make changes to the settings. When you are finished making changes, you can log out of your router by clicking the **Logout** button.

**Help button**—The **Help** button gives you access to your router's help pages.

**LAN Settings**—Shows you the settings of the Local Area Network (LAN) side of your router. Changes can be made to the settings by clicking any one of the links (IP Address, Subnet Mask, DHCP Server) or by clicking the **LAN** quick-navigation link on the left side of the screen.

**Features**—Shows the status of your router's NAT, firewall, and wireless features. Changes can be made to the settings by clicking any one of the links or by clicking the quick-navigation links on the left side of the screen.

**Internet Settings**—Shows the settings of the Internet/WAN side of your router that connects to the Internet. Changes to any of these settings can be made by clicking the links or by clicking the **Internet/WAN** quick-navigation link on the left side of the screen.

**Version Info**—Shows the firmware version, boot-code version, hardware version, and serial number of your router.

**Page Name**—The page you are on can be identified by this name. This User Guide will sometimes refer to pages by name. For instance **LAN > LAN Settings** refers to the LAN Settings page.

#### **Configure your router for connection to your Internet Service Provider (ISP)**

The **Internet/WAN** tab is where you will set up your router to connect to your Internet Service Provider (ISP). Your router is capable of connecting to virtually any ISP's system provided you have correctly configured your router's settings for your ISP's connection type. Your ISP connection settings are provided to you by your ISP.

#### **To configure your router with the settings that your ISP gave you:**

- **1** Click **Connection Type** on the left side of the screen, then select the connection type you use.
- **2** If your ISP gave you DNS settings, click **DNS** to enter DNS address entries for ISPs that require specific settings.
- **3** Click **MAC address** to clone your computer's MAC address or type a specific WAN MAC address, if required by your ISP.

When you have finished making settings, the **Internet Status** indicator will read **connection OK** if your router is set up properly.

#### **To set your Connection Type:**

**1** Click **Connection Type** from the menu on the left side of the screen. The Connection Type page opens. From this page, you can select the type of connection you use by clicking the button next to your connection type and then clicking **Next**.

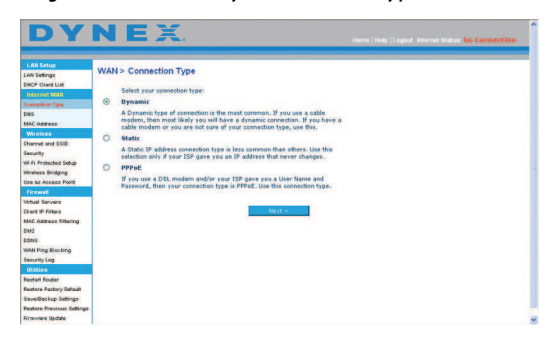

#### **Setting your Internet Service Provider (ISP) connection type to dynamic IP**

A dynamic connection type is the most common connection type used with cable modems. Setting the connection type to **dynamic** in many cases is enough to complete the connection to your ISP. Some dynamic connection types may require a host name. You can enter your host name in the space provided if you were assigned one. Your host name is assigned by your ISP. Some dynamic connections may require that you clone the MAC address of the PC that was originally connected to the modem.

### **Change WAN MAC Address**

If your ISP requires a specific MAC address to connect to the service, you can enter a specific MAC address or clone the current computer's MAC address through this link.

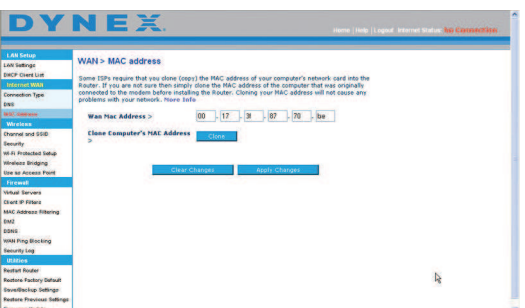

### **Setting your Internet Service Provider (ISP) connection type to static IP**

A static IP address connection type is less common than other connection types. If your ISP uses static IP addressing, you will need your IP address, subnet mask, and ISP gateway address. This information is available from your ISP or on the paperwork that your ISP left with you. Type your information, then click **Apply Changes**. After you apply the changes, the **Internet Status** indicator will read **connection OK** if your router is set up correctly.

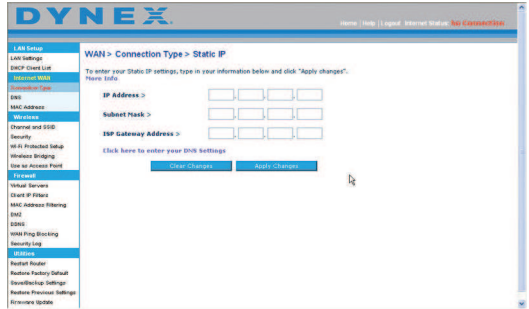

#### **Setting your ISP connection type to PPPoE**

Most DSL providers use PPPoE as the connection type. If you use a DSL modem to connect to the Internet, your ISP may use PPPoE to log you into the service. If you have an Internet connection in your home or small office that doesn't require a modem, you may also use PPPoE.

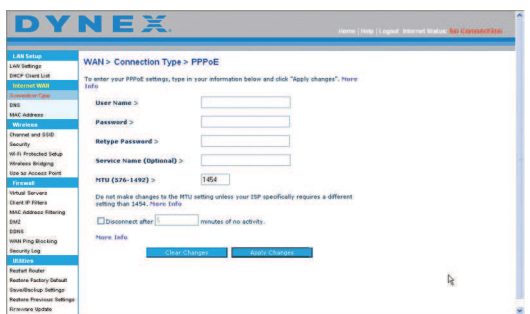

Your connection type is PPPoE if:

- Your ISP gave you a user name and password, which is required to connect to the Internet.
- Your ISP gave you software such as WinPOET or Enternet300 that you use to connect to the Internet.

• You have to double-click a desktop icon other than your browser to get on the Internet. Enter the following:

**User Name**–This space is provided to type your user name that was assigned by your ISP.

**Password**–Type your password and retype it into the Retype Password box to confirm it. **Service Name**–A service name is rarely required by an ISP. If you are not sure if your ISP requires a service name, leave this blank.

**MTU**–The MTU setting should never be changed unless your ISP gives you a specific MTU setting. Making changes to the MTU setting can cause problems with your Internet connection including disconnection from the Internet, slow Internet access, and problems with Internet applications working properly.

**Disconnect after X**–The Disconnect feature is used to automatically disconnect your router from your ISP when there is no activity for a specified period of time. For instance, placing a check mark next to this option and entering **5** into the minute field will cause your router to disconnect from the Internet after five minutes of no Internet activity. This option should be used if you pay for your Internet service by the minute.

#### **Setting custom Domain Name Server (DNS) settings**

A Domain Name Server is a server located on the Internet that translates Universal Resource Locators (URLs) like "www.dynex.com" into IP addresses. Many Internet Service Providers (ISPs) do not require you to enter this information into your router. The **Automatic from ISP** box should be checked if your ISP did not give you a specific DNS address. If you are using a static IP connection type, then you may need to enter a specific DNS address and secondary DNS address for your connection to work properly. If your connection type is dynamic or PPPoE, it is likely that you do not have to enter a DNS address. Leave the **Automatic from ISP** box checked. To enter the DNS address settings, uncheck the **Automatic from ISP** box and enter your DNS entries in the spaces provided. Click **Apply Changes** to save the settings.

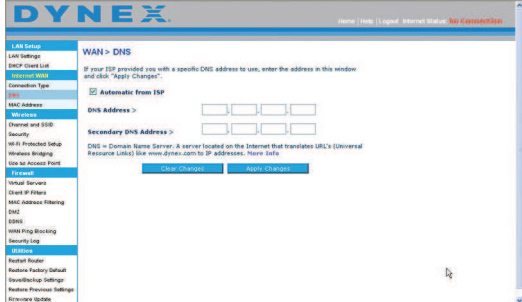

#### **Configuring your WAN Media Access Controller (MAC) address**

All network components including cards, adapters, and routers, have a unique serial number called a MAC address. Your Internet Service Provider may record the MAC address of your computer's adapter and only let that particular computer connect to the Internet service. When you install your router, its own MAC address will be "seen" by the ISP and may cause the connection not to work. Dynex has provided the ability to clone (copy) the MAC address of the computer into your router. This MAC address, in turn, will be seen by the ISP's system as the original MAC address and will allow the connection to work. If you are not sure whether your ISP needs to see the original MAC address, simply clone the MAC address of the computer that was originally connected to the modem. Cloning the address will not cause any problems with your network.

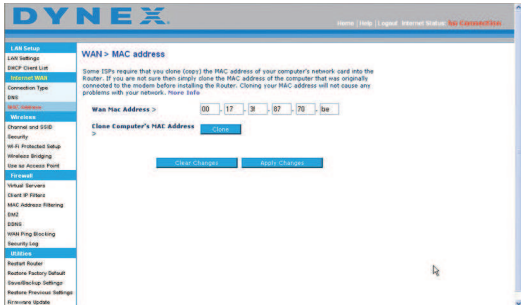

#### **To clone your MAC Address:**

- **1** Make sure that you are using the computer that was ORIGINALLY CONNECTED to your modem before your router was installed. Click
- **2** Click **Clone**, then click **Apply Changes**. Your MAC address is now cloned to your router.

#### **To enter a specific MAC Address:**

• Type a MAC address in the spaces provided, then click **Apply Changes** to save the changes. Your router's WAN MAC address is changed to the MAC address you specified.

#### **Using the Web-Based Advanced User Interface**

Using your Internet browser, you can access your router's Web-Based Advanced User Interface. Open your browser and enter **192.168.2.1** (do not type anything else such as "http://" or "www"), then press **Enter**. Your router's home page opens in your browser window.

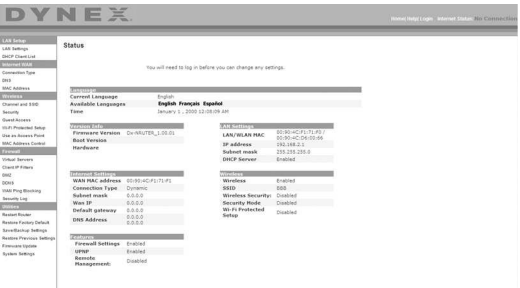

### **Viewing the LAN settings**

Clicking the header of the **LAN Setup** will take you its header page. A quick description of the functions can be found here. To view the settings or make changes to any of the LAN settings, click **LAN Settings**, or to view the list of connected computers, click **DHCP client list**.

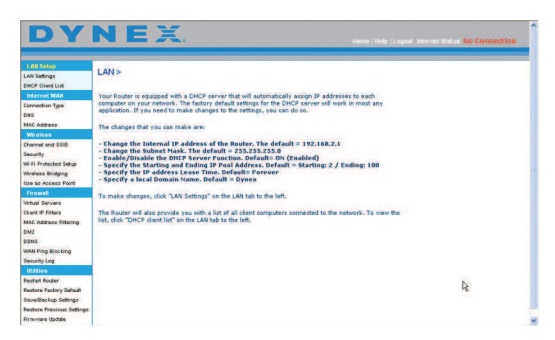

### **Changing LAN settings**

All settings for the internal LAN setup of your router can be viewed and changed here.

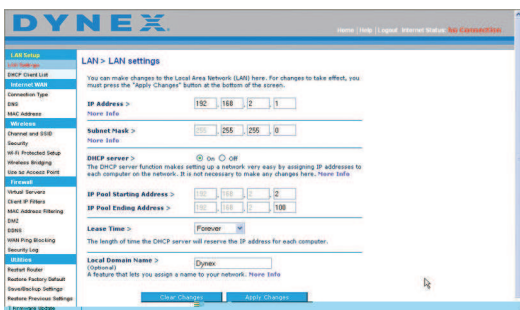

**IP Address**–The IP address is the internal IP address of your router. The default IP address is **192.168.2.1**. To access the Web-Based Advanced User Interface, type this IP address into the address bar of your browser. This address can be changed if needed. To change the IP address, type the new IP address and click **Apply Changes**. The IP address you choose should be a non-routable IP.

Examples of a non-routable IP are: 192.168.x.x (where x is anywhere between 0 and 255), and 10.x.x.x (where x is anything between 0 and 255).

**Subnet Mask**–There is no need to change the subnet mask. This is a unique, advanced feature of your router. It is possible to change the subnet mask if necessary; however, do NOT make changes to the subnet mask unless you have a specific reason to do so. The default setting is **255.255.255.0**.

**DHCP Server**–The DHCP server function makes setting up a network very easy by assigning IP addresses to each computer on the network automatically. The default setting is **On**. The DHCP server can be turned OFF if necessary; however, in order to do so you must manually set a static IP address for each computer on your network. To turn off the DHCP server, select **Off,** then click **Apply Changes**.

**IP Pool**–The range of IP addresses set aside for dynamic assignment to the computers on your network. The default is 2-100 (99 computers). If you want to change this number, you can do so by entering a new starting and ending IP address and clicking **Apply Changes**. The DHCP server can assign 100 IP addresses automatically. This means that you cannot specify an IP address pool larger than 100 computers. For example, starting at 50 means you have to end at 150 or lower so as not to exceed the 100-client limit. The starting IP address must be lower in number than the ending IP address.

**Lease Time**–The length of time the DHCP server will reserve the IP address for each computer. We recommend that you leave the lease time set to **Forever**. The default setting is **Forever**, meaning that any time a computer is assigned an IP address by the DHCP server, the IP address will not change for that particular computer. Setting lease times for shorter intervals such as one day or one hour frees IP addresses after the specified period of time. This also means that a particular computer's IP address may change over time. If you have set any of the other advanced features of your router such as DMZ or client IP filters, these are dependent on the IP address. For this reason, you will not want the IP address to change.

**Local Domain Name**–The default setting is **Dynex**. You can set a local domain name (network name) for your network. There is no need to change this setting unless you have a specific advanced need to do so. You can name the network anything you want such as "MY NETWORK".

#### **Viewing the DHCP Client List page**

You can view a list of the computers (known as clients), which are connected to your network. You are able to view the IP address of the computer, the host name (if the computer has been assigned one), and the MAC address of the computer's network interface card (NIC). Pressing the **Refresh** button will update the list. If there have been any changes, the list will be updated.

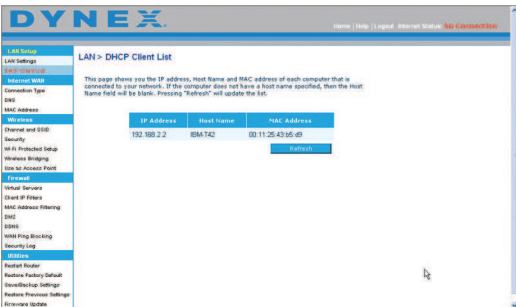

#### **Configuring the wireless network settings**

Clicking the header of the **Wireless**tab will take you to the Wireless page. Under the **Wireless** tab, there are links that let you make changes to the wireless network settings.

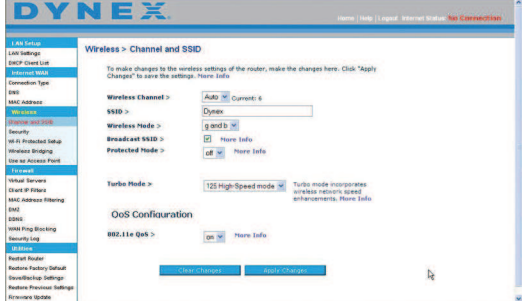

#### **Changing the Wireless Channel**

There are a number of operating channels from which you can choose. In the United States, there are 11 channels. In Australia, the United Kingdom, and most of Europe, there are 13 channels. In a small number of other countries, there are other channel requirements. Your router is configured to operate on the proper channels for the country in which you reside. The channel can be changed, if needed. If there are other wireless networks operating in your area, your network should be set to operate on a channel that is different than the other wireless networks.

#### **Extension channel**

The IEEE 802.11n draft specification allows the use of a secondary channel to double the bandwidth (see "Using the bandwidth switch" on page 27). An appropriate extension channel will be displayed when operating in 40 MHz mode (see "Using the wireless mode switch" on page 26). The channel can be changed, if needed.

#### **Changing the wireless network name (SSID)**

To identify your wireless network, a name (SSID for Service Set Identifier) is used. The SSID is your network name. The default network name of your router is "Dynex" followed by six digits that are unique to your router. You can change this to anything you choose, or you can leave it unchanged. Keep in mind, if you decide to change your wireless network name, and there are other wireless networks operating in your area, your network name needs to be different from other wireless networks. To change the SSID, type the SSID that you want to use in the **SSID** field and click **Apply Changes**. The change is immediate. If you make a change to the SSID, your wireless-equipped computers may also need to be reconfigured to connect to your new network name. Refer to the documentation of your wireless network adapter for information on making this change.

#### **Using the wireless mode switch**

Your router can operate in three different wireless modes: 802.11n&802.11g&802.11b, 802.11g and 802.11b. The different modes are explained below.

#### **802.11n&802.11g&802.11b**

Setting your router to this mode will allow 802.11n, 802.11g, and 802.11n-compliant devices to join the network. This is the factory default mode and ensures successful operation with all Wi-Fi-compatible devices.

#### **802.11g**

802.11g mode works with 802.11g clients only. This mode is recommended only if you want to prevent 802.11b clients from accessing your network. To switch modes, select the desired mode from the Wireless Mode list, then click **Apply Changes**.

#### **Off**

This mode will turn OFF your router's access point, so no wireless devices can join the network. Turning off the wireless function of your router is a great way to secure your network when you are away from home for a long period of time or don't want to use the wireless feature of your router at a certain time.

#### **Using the bandwidth switch**

This switch let you set your router's wireless bandwidth modes. There are several modes available:

#### **20MHz only**

Setting your router to this mode allows only 20 MHz operation. This mode is compatible with N, draft 802.11n-, 802.11g-, and 802.11b-compliant devices, but will limit N, draft 802.11n-compliant devices' bandwidth by half. Reducing bandwidth to 20 MHz-only operation might solve some wireless problems.

#### **20MHz/40MHz auto**

Setting your router to this mode lets it switch automatically between 20 MHz and 40 MHz operation. This mode enables 40 MHz operation, to maximize speed for N, draft 802.11n-compliant devices when conditions permit. When a legacy 802.11g access point is presented and occupies an adjacent secondary channel, your router automatically reverts to 20 MHz operation to maximize compatibility. We recommend using this as the default mode.

### **Using the Broadcast SSID feature**

**Note:** This advanced feature should be employed by advanced users only.

For security, you can choose not to broadcast your network's SSID. Doing so will keep your network name hidden from computers that are scanning for the presence of wireless networks. To turn off the broadcast of the SSID, remove the check mark from the box next to **Broadcast SSID**, then click **Apply Changes**. The change is immediate. Each computer now needs to be set to connect to your specific SSID. An SSID of **ANY** will no longer be accepted. Refer to the documentation of your wireless network adapter for information on making this change.

**Protected mode switch**–Protected mode ensures proper operation of N, draft 802.11n-compliant devices on your wireless network when 802.11g or 802.11b devices are present or when there is heavy 802.11g or 802.11b traffic in the operating environment. Use protected mode if your network consists of a mix of Dynex N Wireless Cards and 802.11g or 802.11b cards on your network. If you are in an environment that includes little to no 802.11g or 802.11b wireless network traffic, you will achieve the best N wireless performance with protected mode OFF. Conversely, in an environment with HEAVY 802.11g or 802.11b traffic or interference, you will achieve the best N wireless performance with protected mode ON. This will ensure N wireless performance is not affected.

#### **Changing the Wireless Security Settings**

Your router is equipped with the latest wireless security standard called Wi-Fi Protected Access™2 (WPA2™) and the legacy security standard called Wired Equivalent Privacy (WEP). Your router also supports the Wi-Fi Protected Setup (WPS), which simplifies the setup of a wireless newtork. WPS uses familiar methodologies, such as typing in a Personal Identification Number (PIN) or pushing a button, to let you automatically configure network names and strong WPA™/WPA2 data encryption and authentication. To enable security, you need to determine which standard you want to use. To access the security settings, click **Security** on the **Wireless** tab.

### **Using Wi-Fi Protected Setup**

WPS uses WPA2 for encryption. It does not provide additional security, but rather, standardizes the method for securing your wireless network. You can use either the Push Button Configuration (PBC) method or Personal Identification Number (PIN) method to let a device access your wireless network.

**PBC**—Push and hold the WPS button located on the back of your router for three seconds. Then, initiate the WPS procedure on the client device within two minutes. Refer to your client's documentation on this procedure. Pushing the PBC button will automatically enable WPS. The client has now been securely added to your wireless network.

**PIN**—The client device has a PIN number (either four or eight digits) that is associated with WPS. Enable WPS through the screen illustrated below. Enter the client's PIN into your router's internal registrar (accessed through this screen). The client will be automatically enrolled into your wireless network within two minutes.

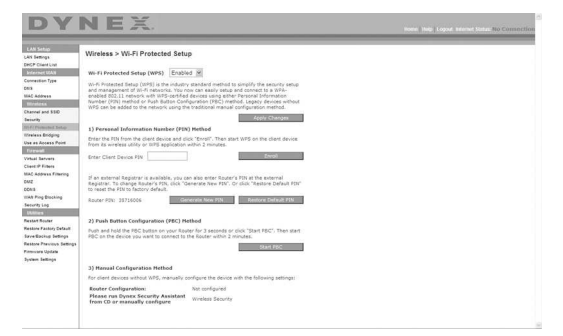

**Wi-Fi Protected Setup (WPS)**—Enabled or Disabled.

**Personal Identification Number (PIN) Method—In this method, a wireless client** wanting to access your network must supply a 4- or 8-digit PIN to your router. After clicking **Enroll**, you must start the WPS handshaking procedure from the client within two minutes.

**Router PIN**—If an external registrar is available, you can enter in your router's PIN to the registrar. Click **Generate New PIN** to change the PIN from the default value. Click **Restore Default PIN** to reset the PIN value.

**Push Button Configuration (PBC) Method**—PBC is an alternate method to connect to a WPS network. Push the **PBC** button located on the back of your router for three seconds, then initiate the PBC on the client device. Alternatively, push the **Start PBC** soft button to start this process.

**Manual Configuration Method**—This section lists the default security settings to be set up if not using WPS.

#### **WPA2 Requirements**

**IMPORTANT**: In order to use WPA2 security, all your computers and wireless client adapters must be upgraded with patches, driver, and client utility software that support WPA2. At the time of this User Manual's publication, a couple security patches are available, for free download, from Microsoft®. These patches work only with the Windows XP operating system. Other operating systems are not supported at this time.

For Windows XP computers that do not have Service Pack 2 (SP2), a file from Microsoft called "Windows XP Support Patch for Wireless Protected Access (KB 826942)" is available for free download at http://support.microsoft.com/kb/826942.

For Windows XP with Service Pack 2, Microsoft has released a free download to update the wireless client components to support WPA2 (KB971021). The update is available from http://support.microsoft.com/kb/917021.

**Important:** You also need to ensure that all your wireless client cards/adapters support WPA2, and that you have downloaded and installed the latest driver. Most of the Dynex wireless cards have driver updates available for download from the Dynex support site atwww.dynexsupport.com.

### **Setting WPA/WPA2-Personal (PSK)**

Like WPA security, WPA2 is available in both WPA2-Personal (PSK) mode and WPA2-Enterprise (RADIUS) mode. Typically, WPA2-Personal (PSK) is the mode that will be used in a home environment, while WPA2-Enterprise (RADIUS) is implemented in a business environment where an external radius server distributes the network key to the clients automatically. Your router supports WPA2-Personal (PSK).

#### **To set up WPA/WPA2:**

- **1** After you set up your router, click **Security** under the **Wireless** heading on the left menu. The Wireless > Security page opens.
- **2** Select **WPA/WPA2-Personal (PSK)** from the **Security Mode** list.
- **3** For **Authentication**, select **WPA-PSK**, **WPA2-PSK**, or **WPA-PSK + WPA2-PSK**. This setting must to be identical on the wireless clients that you set up. **WPS-PSK + WPA2-PSK** mode lets your router support clients running either WPA or WPA2 security.
- **4** For **Encryption Technique**, select **TKIP**, **AES**, or **TKIP + AES**. This setting must be identical on the wireless clients that you set up.
- **5** Enter your pre-shared key (PSK). This can be from eight to 63 characters and can be letters, numbers, or symbols. This same key must be used on all of the clients that you set up. For example, your PSK might be something like "Smith family network key."

**6** Click **Apply Changes** to finish. You must now set all clients to match these settings depending on the type of access you want them to have.

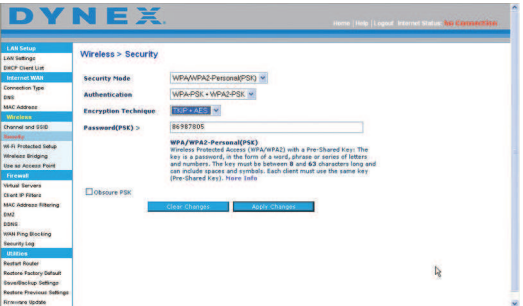

**Important:** Make sure that your wireless computers are updated to work with WPA2 and have the correct settings to get proper connection to your router.

### **Setting WPA Security**

**Note:** To use WPA security, your wireless network cards must be equipped with software that supports WPA. At the time this User Manual was published, a security patch from Microsoft is available for free download. This patch works only with Windows XP.

Your router supports WPA-Personal (PSK), which uses a pre-shared key (PSK) as the security key. A pre-shared key is basically a password that is between eight and 63 characters long. It can be a combination of letters, numbers, or characters. Each client uses the same key to access the network. Typically this is the mode that will be used in a home environment.

# **To set WPA-PSK security:**

- **1** From the Security Mode drop-down menu, select **WPA/WPA-Personal (PSK)**.
- **2** For **Encryption Technique**, select **TKIP** or **AES**. This setting will have to be identical on the clients that you set up.
- **3** Enter your pre-shared key. This can be from eight to 63 characters and can be letters, numbers, or symbols. This same key must be used on all of the clients that you set up.
- **4** Click **Apply Changes** to finish. You must now set all clients to match these settings.

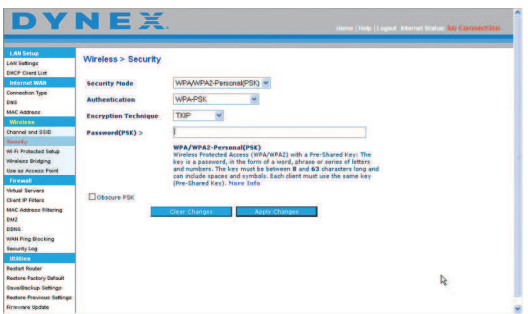

#### **Setting WEP encryption**

**Note to Mac users:** The **Passphrase** option will not operate with Apple® AirPort®. To configure encryption for your Mac computer, set the encryption using the manual method described in the next section.

#### **To set WEP encryption:**

- **1** From the Security Mode drop-down menu, select **128-bit WEP** or **64-bit WEP** from the.
- **2** After selecting your WEP encryption mode, enter you WEP key manually by typing the hex WEP key, or type a passphrase in the **PassPhrase** field, then click **Generate** to create a WEP key from the passphrase.
- **3** Click **Apply Changes** to finish. You must now set all of your clients to match these settings.

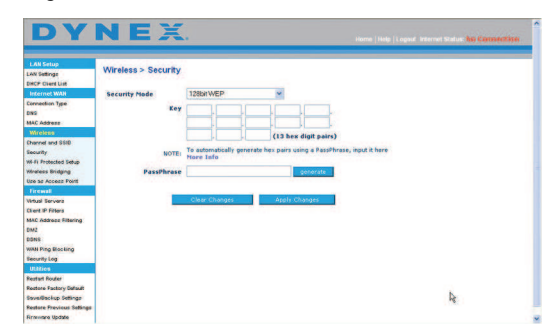

Encryption in your router is now set. Each of your computers on your wireless network will now need to be configured with the same passphrase. Refer to the documentation of your wireless network adapter for information on making this change.

#### **Using a Hexadecimal Key**

A hexadecimal key is a mixture of numbers and letters from A-F and 0-9. 64-bit keys are 10 digits long and can be divided into five two-digit numbers. 128-bit keys are 26 digits long and can be divided into 13 two-digit numbers.

For instance:

**AF 0F 4B C3 D4** = 64-bit key

#### **C3 03 0F AF 0F 4B B2 C3 D4 4B C3 D4 E7** = 128-bit key

In the table below, make up your key by writing in two characters between A-F and 0-9. You will use this key to program the encryption settings on your router and your wireless computers.

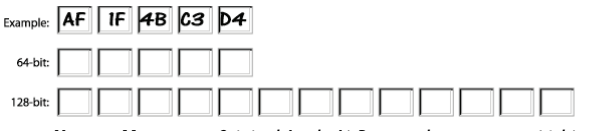

**Note to Mac users:** Original Apple AirPort products support 64-bit encryption only. Apple AirPort 2 products can support 64-bit or 128-bit encryption. Check your product to see which version you are using. If you cannot configure your network with 128-bit encryption, try 64-bit encryption.

#### **Using the Access Point mode**

**Note**: This advanced feature should be employed by advanced users only. Your router can be configured to work as a wireless network access point. Using this mode will defeat the NAT IP sharing feature and DHCP server. In Access Point (AP) mode, your router will need to be configured with an IP address that is in the same subnet as the rest of the network that you will bridge to. The default IP address is 192.168.2.254 and subnet mask is 255.255.255.0. These can be customized for your needs.

#### **To use the Access Point mode:**

- **1** Click **Use as access point** under the **Wireless** heading on the left menu. The Wireless
- > Use as Access Point page opens.

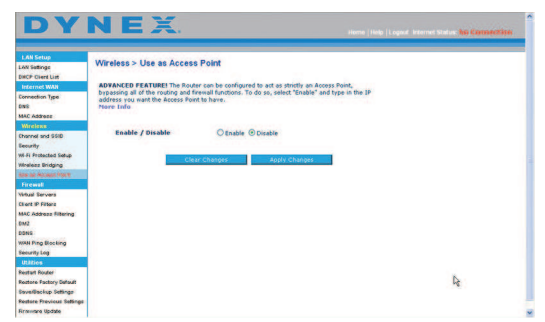

- **2** Select **Enable**. When you select this option, you will be able to change the IP settings.
- **3** Set your IP settings to match your network, then click **Apply Changes**.
- **4** Connect a cable from the Modem port on your router to your existing network. Your router is now acting as an access point. To access your router's Web-Based Advanced User Interface again, type the IP address you specified into your browser's navigation bar. You can set the encryption settings, MAC address filtering, SSID, and channel normally.

### **Setting MAC Address Control**

The MAC address filter is a powerful security feature that lets you specify which computers are allowed on the wireless network.

**Note:** This list applies only to wireless computers.

This list can be configured so any computer attempting to access the wireless network that is not specified in the filter list will be denied access. When you enable this feature, you must enter the MAC address of each client (computer) to which you want to allow network access. The **Block** feature lets you turn on and off access to the network easily for any computer without having to add and remove the computer's MAC address from the list.

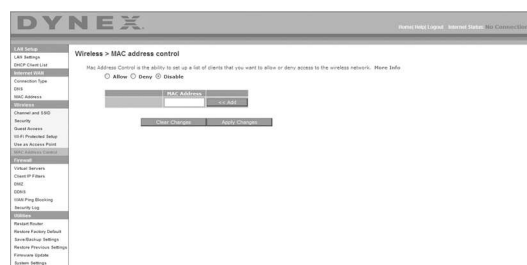

### **Setting up an Allow Access list**

### **To set up an Allow Access list:**

- **1** Click the **Allow** radio button to begin setting up a list of computers allowed to connect to the wireless network.
- **2** In the **MAC Address** field that is blank, type the MAC address of the wireless computer you want to be able to access the wireless network, then click **<<Add**.
- **3** Repeat Step 2 until all of the computers you want to add have been entered.
- **4** Click **Apply Changes** to finish.

### **Setting up a Deny Access list**

The Deny Access list lets you specify computers that you DO NOT want to access the network. Any computer in the list will not be allowed access to the wireless network. All others will.

#### **To set up a Deny Access list:**

- **1** Click the **Deny** radio button to begin setting up a list of computers to be denied access to the wireless network.
- **2** In the **MAC Address** field that is blank, type the MAC address of the wireless computer you want to deny access to the wireless network, then click **<<Add**.
- **3** Repeat Step 2 until all of the computers you want to deny access to have been entered.
- **4** Click **Apply Changes** to finish.

### **Configuring the firewall**

Your router is equipped with a firewall that will protect your network from a wide array of common hacker attacks including:

- IP Spoofing
- Land Attack Ping of Death (PoD)
- Denial of Service (DoS)
- IP with zero length
- Smurf Attack
- TCP Null Scan
- SYN flood
- UDP flooding
- Tear Drop Attack
- ICMP defect
- RIP defect
- Fragment flooding

The firewall also masks common ports that are frequently used to attack networks. These ports appear to be stealth, meaning that for all intents and purposes, they do not exist to a would-be hacker. You can turn the firewall function off if needed, however, it is recommended that you leave the firewall enabled. Disabling the firewall protection will not

leave your network completely vulnerable to hacker attacks, but it is recommended that you leave the firewall enabled.

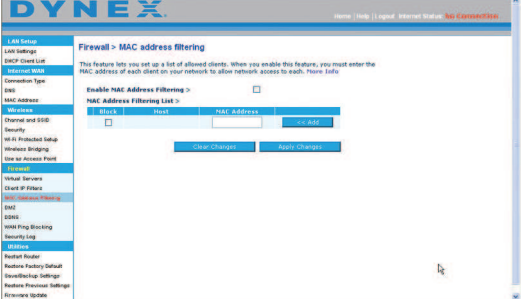

#### **Configuring Internal Forwarding settings**

The Virtual Servers function lets you route external (Internet) calls for services such as a Web server (port 80), FTP server (Port 21), or other applications through your router to your internal network. Since your internal computers are protected by a firewall, computers outside your network (over the Internet) cannot get to them because they cannot be seen. A list of common applications has been provided in case you need to configure the Virtual Server function for a specific application. If your application is not listed, you will need to contact the application vendor to find out which port settings you need.

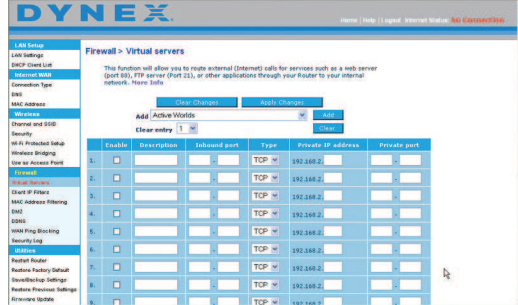

### **To enter settings into the virtual server:**

- **1** Open the Virtual Servers page, then enter the IP address in the space provided for the internal (server) machine, and the port(s) required to pass.
- **2** Select the port type (TCP or UDP), check the **Enable** box, then click **Apply Changes**. Each inbound port entry has two fields with five characters maximum per field that allows a start and end port range, for example **[xxxxx]-[xxxxx]**. For each entry, you can enter a single port value by filling in the two fields with the same value (for example, **[7500]-[7500]**) or a wide range of ports (for example **[7500]-[9000]**). If you need multiple single port values or a combination of ranges and a single value, you must use multiple entries up to the maximum of 20 entries (for example, 1. **[7500]-[7500]**, 2. [**8023]-[8023]**, 3. **[9000]-[9000]**). You can only pass one port per internal IP address. Opening ports in your firewall can pose a security risk. You can enable and disable settings quickly. It is recommended that you disable the settings when you are not using a specific application.

# **Federal Communication Commission Interference Statement**

This equipment has been tested and found to comply with the limits for a Class B digital device, pursuant to Part 15 of the FCC Rules. These limits are designed to provide reasonable protection against harmful interference in a residential installation. This equipment generates, uses and can radiate radio frequency energy and, if not installed and used in accordance with the instructions, may cause harmful interference to radio communications. However, there is no guarantee that interference will not occur in a particular installation. If this equipment does cause harmful interference to radio or television reception, which can be determined by turning the equipment off and on, the user is encouraged to try to correct the interference by one of the following measures:

- Reorient or relocate the receiving antenna.
- Increase the separation between the equipment and receiver.
- Connect the equipment into an outlet on a circuit different from that to which the receiver is connected.
- Consult the dealer or an experienced radio/TV technician for help.

FCC Caution: Any changes or modifications not expressly approved by the party responsible for compliance could void the user's authority to operate this equipment.

This device complies with Part 15 of the FCC Rules. Operation is subject to the following two conditions: (1) This device may not cause harmful interference, and (2) this device must accept any interference received, including interference that may cause undesired operation.

# **IMPORTANT NOTE:**

# **FCC Radiation Exposure Statement:**

This equipment complies with FCC radiation exposure limits set forth for an uncontrolled environment. This equipment should be installed and operated with minimum distance 20cm between the radiator & your body.

This transmitter must not be co-located or operating in conjunction with any other antenna or transmitter.

The availability of some specific channels and/or operational frequency bands are country dependent and are firmware programmed at the factory to match the intended destination. The firmware setting is not accessible by the end user.

# **Industry Canada statement:**

This device complies with RSS-210 of the Industry Canada Rules. Operation is subject to the following two conditions:

(1) This device may not cause harmful interference, and (2) this device must accept any interference received, including interference that may cause undesired operation.

# **IMPORTANT NOTE:**

# **Radiation Exposure Statement:**

This equipment complies with IC radiation exposure limits set forth for an uncontrolled environment. This equipment should be installed and operated with minimum distance 20cm between the radiator & your body.

This device has been designed to operate with an antenna having a maximum gain of 2 dB. Antenna having a higher gain is strictly prohibited per regulations of Industry Canada. The required antenna impedance is 50 ohms.